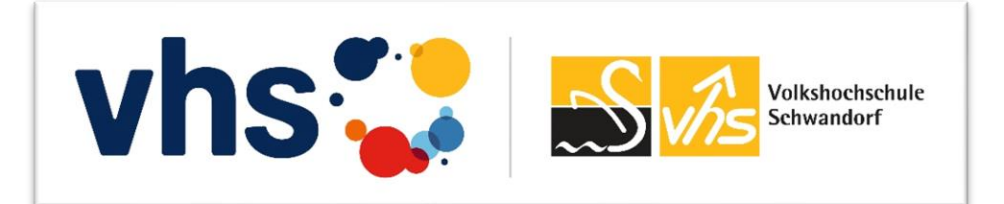

# *Anleitung zur Anmeldung in der vhs.cloud*

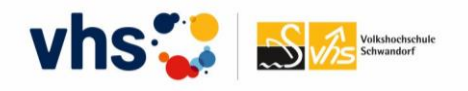

Sie möchten an einem vhs-Kurs teilnehmen, bei dem die [vhs.cloud](https://www.vhs.cloud/wws/9.php#/wws/start.php?sid=11817710996532179761458655865970S71b8191f) eingesetzt wird? Im Folgenden leiten wir Sie durch die dafür notwendige Registrierung.

Sollten Sie Fragen zur Registrierung haben, wenden Sie sich bitte an das Team der Volkshochschule Schwandorf, wir helfen Ihnen gerne weiter.

**Kontakt**: Mail: vhs@schwandorf.de | Tel: 09431 45-510

### 1) Erste Schritte

- Geben Sie in Ihrer Browserzeile bitte *vhs.cloud* ein oder gehen Sie auf folgenden [Link.](https://www.vhs.cloud/wws/9.php#/wws/start.php?sid=11817710996532179761458655865970S71b8191f)
- Zur Registrierung als Kursteilnehmer wählen Sie bitte unter *Für Kursteilnehmer* im Menü den Punkt *Mitglied werden*.
- Sie gelangen damit auf die Registrierungsseite.

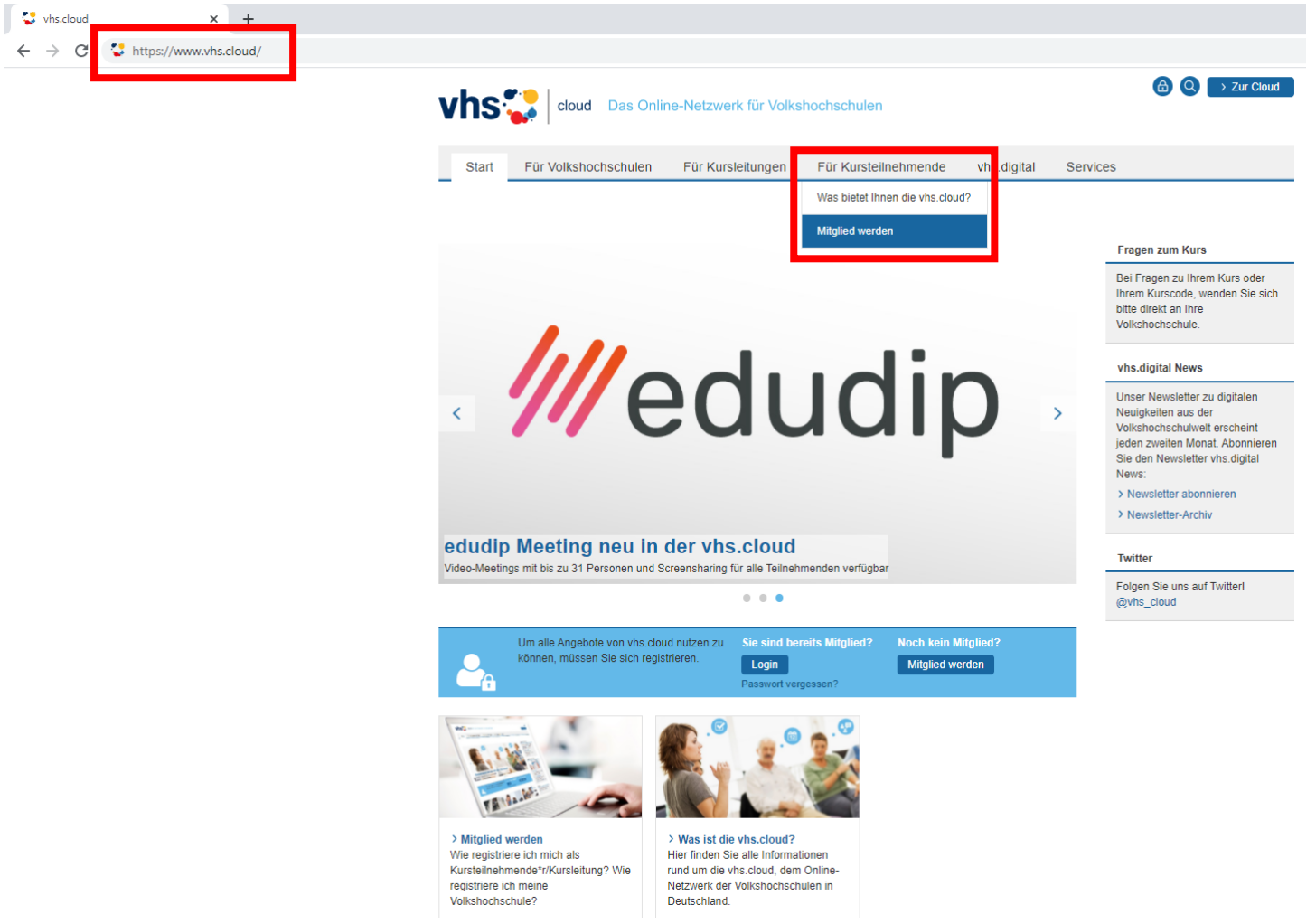

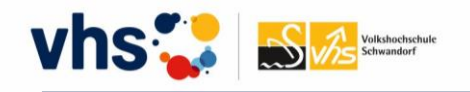

### 2) Anleitung zur Registrierung als Kursteilehmerin und Kursteilnehmer

• Um sich als Teilnehmer\*in in der vhs.cloud registrieren zu können, folgende die bitte den Erläuterungen und klicken Sie anschließend auf *Jetzt registrieren* am Ende der Seite.

### Registrierung als Kursteilnehmerin und Kursteilnehmer

Sie nehmen an einem vhs-Kurs teil, bei dem die vhs.cloud eingesetzt wird? Dann registrieren Sie sich hier und richten Sie sich Ihren persönlichen Account für die vhs.cloud sowie das vhs-Lernportal ein.

#### Wie registriere ich mich?

Um die vhs.cloud als Kursteilnehmerin beziehungsweise Kursteilnehmer nutzen zu können, benötigen wir nur wenige Angaben:

#### Formular ausfüllen und anmelden

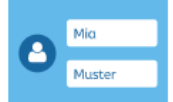

#### Vorname und Nachname

Damit die Dozentin beziehungsweise der Dozent Ihres Kurses Sie eindeutig identifizieren kann, ist es wichtig, dass Sie uns bei der Registrierung Ihren echten Vor- und Nachnamen verraten.

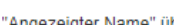

Um die Registrierung zu vereinfachen, werden die Eingaben automatisch in die Felder "Benutzername" und "Angezeigter Name" übernommen. Sie können diese Eingaben aber natürlich ändern.

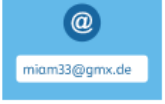

#### F-Mail-Adresse

Außerdem benötigen wir eine E-Mail-Adresse, an die nach der Registrierung Ihre Zugangsdaten geschickt werden. Diese E-Mail-Adresse können Sie später auch als Login nutzen (alternativ zum Benutzernamen). Bitte beachten Sie, dass eine E-Mail-Adresse nicht mehrfach genutzt werden kann. Wenn Sie beispielsweise als Paar eine gemeinsame E-Mail-Adresse nutzen, können Sie diese nur für eine Registrierung verwenden.

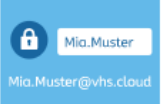

#### **Benutzername**

Den Benutzernamen können Sie sich frei aussuchen. Dieser ist gleichzeitig Ihr Login zur vhs.cloud (alternativ zur angegebenen E-Mail-Adresse). Wichtig ist, dass Sie dabei keine Sonderzeichen und Umlaute sowie Leerzeichen verwenden. Auch darf er nur genau ein Mal auf der vhs.cloud vorkommen. Wenn Sie also die Meldung erhalten, dass der von Ihnen gewählte Benutzername bereits vergeben ist, müssen Sie sich einen neuen überlegen. Der Benutzername kann später nicht mehr geändert werden!

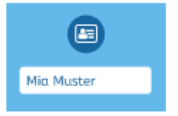

#### **Angezeigter Name**

Der angezeigte Name ist der Name, unter dem Sie anderen Mitgliedern der vhs.cloud angezeigt werden. Dieser setzt sich automatisch aus Ihrem Vor- und Nachnamen zusammen. Möchten Sie nicht mit Ihrem vollen Namen angezeigt werden, können Sie diesen jederzeit ändern.

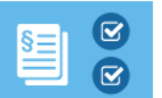

#### **AGB und Datenschutzhinweis**

Zum Schluss müssen Sie natürlich die AGB akzeptieren und den Datenschutzhinweis zur Kenntnis nehmen.

#### Einloggen

Nachdem Sie das Registrierungsformular ausgefüllt und abgeschickt haben, erhalten Sie an die von Ihnen angegebene Adresse eine E-Mail mit Ihrem Passwort und können sich direkt einloggen. Bitte beachten Sie, dass Ihre Registrierungsdaten und damit Ihr Zugang automatisch gelöscht werden, falls Sie sich nicht innerhalb von zwei Monaten mit Ihren Zugangsdaten einloggen!

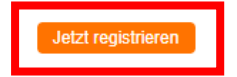

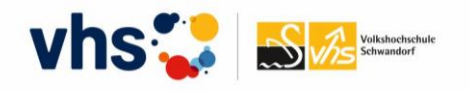

### 3) Registrierungsformular

• Füllen Sie bitte das Registrierungsformular aus, bestätigen Sie die AGB und Datenschutz und klicken Sie auf *registrieren*

## Registrierung als Kursteilnehmerin oder Kursteilnehmer

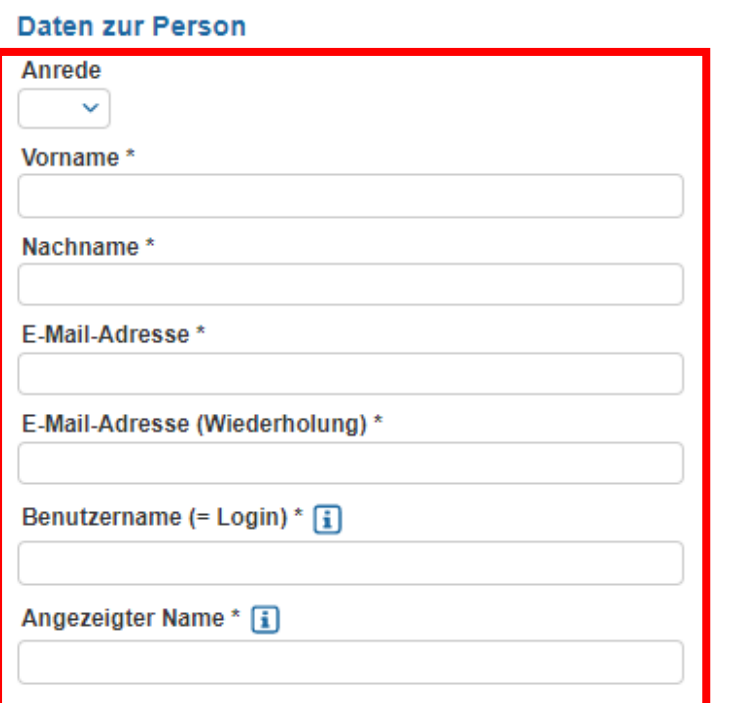

#### **AGB und Datenschutz**

registrieren

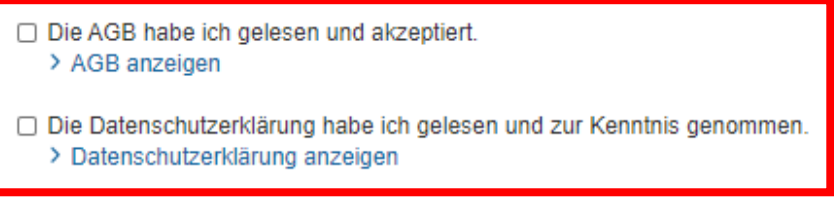

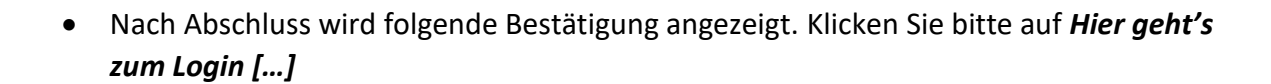

### Registrierung erfolgreich

Sie haben sich erfolgreich in der vhs.cloud registriert. Ihr Passwort wird an die angegebene E-Mail-Adresse geschickt. Ihr Passwort können Sie nach Login unter "Einstellungen" > "Passwort ändern" ändern. Bitte beachten Sie, dass Ihre Registrierungsdaten und damit Ihr Zugang automatisch gelöscht werden, falls Sie sich nicht innerhalb von zwei Monaten mit Ihren Zugangsdaten einloggen.

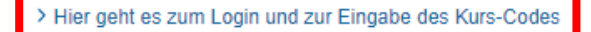

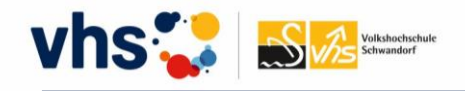

## 4) Registrierungs-E-Mail

- Nach erfolgreicher Registrierung erhalten Sie an die von Ihnen eingetragene Mail-Adresse eine Bestätigungsnachricht.
- Mit dieser Nachricht erhalten Sie eine Zusammenfassung Ihrer Login-Daten sowie Ihr vorläufiges Passwort.

```
> Gesendet:
> Von: "vhs.cloud" <registrierung@dvv-vhs.de>
> An: carolandre@gmx.net
> Betreff: vhs.cloud | Registrierung erfolgreich
\geq\overline{ }> Dies ist eine automatische Bestätigungsnachricht.
> Sie haben sich in der vhs.cloud registriert. Hier die hinterlegten Daten:
\, >> Benutzername (Login) .....:
\geq> E-Mail-Adresse (Alias) ...:
\mathbf{z}> Vorname ..................:
> Nachname .................:
> Angezeigter Name .........:
\mathbf{z}> Die Nutzungsbedingungen und die Datenschutzerklärung auf http://vhs.cloud habe ich vollständig gelesen und stimme diesen zu.
> Ihr Passwort lautet ......: 2ZuhbchJpV
```
> Ihr Passwort können Sie nach Login unter "Einstellungen" > "Passwort ändern" ändern.

> Hier geht es zum Login: https://www.vhs.cloud/login

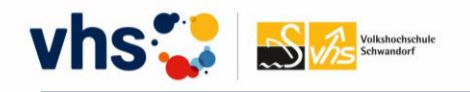

# 5) Login

- Sie befinden sich nun im Login-Bereich der vhs.cloud.
- Melden Sie sich bitte mit Ihrer angegebenen E-Mail-Adresse und dem vorläufigen Passwort an. Das Passwort müssen Sie im nächsten Schritt 6) ändern (s.u.)
- Sollten Sie Passwort zukünftig einmal vergessen, können Sie sich ein neue Passwort zuteilen lassen.

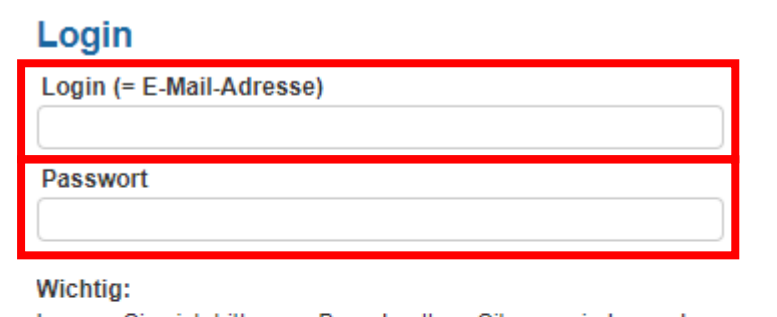

Loggen Sie sich bitte zum Beenden Ihrer Sitzung wieder aus!

Mit dem Login akzeptiere ich die > AGB

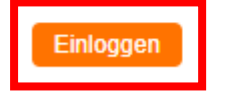

> Passwort vergessen?

## 6) Passwort ändern

• Hier ändern Sie Ihr vorläufiges Passwort in Ihr persönliches Passwort.

### Passwort ändern

Ihr Passwort ist abgelaufen: Bitte geben Sie sich daher jetzt aus Datenschutzgründen ein neues Passwort.

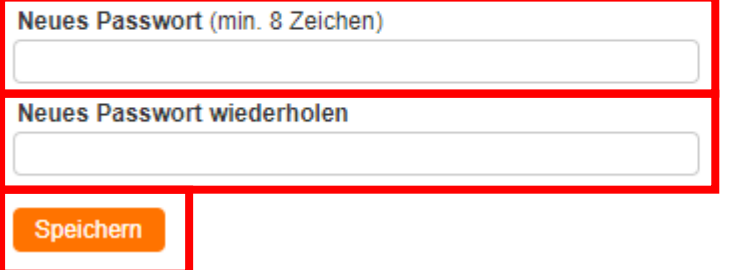

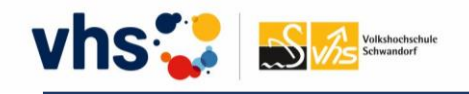

## 7) Ihr Schreibtisch in der vhs.cloud

- Sie befinden sich nun auf Ihrem *vhs.cloud-Schreibtisch*, vergleichbar mit einer Art Startseite.
- Hier können Sie nun Ihrem vhs-Kurs beitreten. Hierfür benötigen einen sog. *Kurs-Code*. Diesen erhalten Sie in der Regel von der Volkshochschule Schwandorf oder von der/dem Kursleiter\*in.

Ein Kurs-Code exemplarisch für die vhs Schwandorf: *[Z1234@schwandorf.vhs.cloud](mailto:Z1234@schwandorf.vhs.cloud)*

• Mit Klick auf *Kurs beitreten* öffnet sich ein Fenster. Hier geben Sie den entsprechenden Kurs-Code ein und klicken auf *Anmelden*

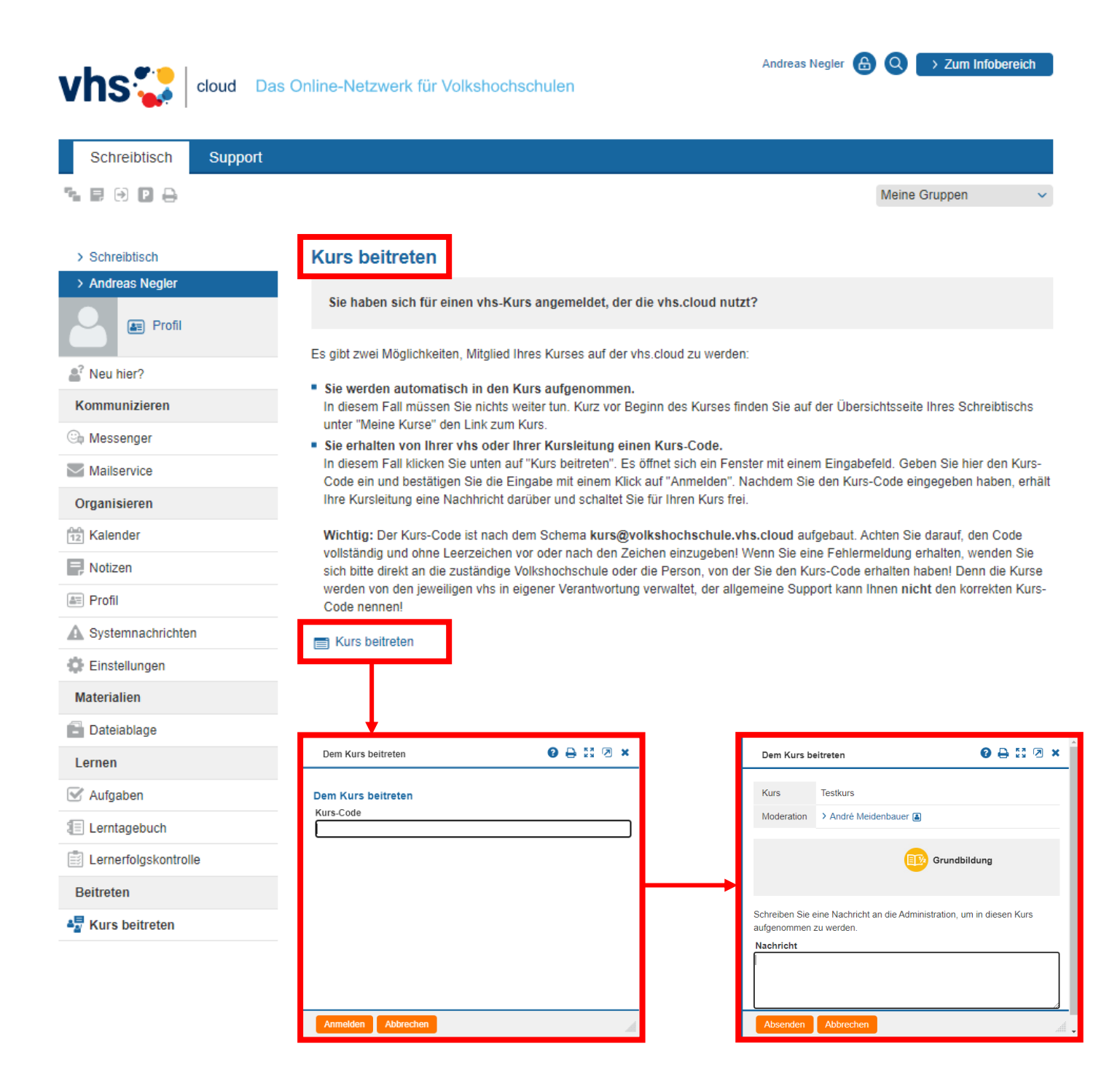

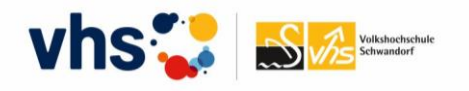

• Nach erfolgreicher Freischaltung durch die/den Dozierenden erscheint der Kurs für Sie nun unter *Meine Kurse* und ist dann dort immer hinterlegt und abrufbar.

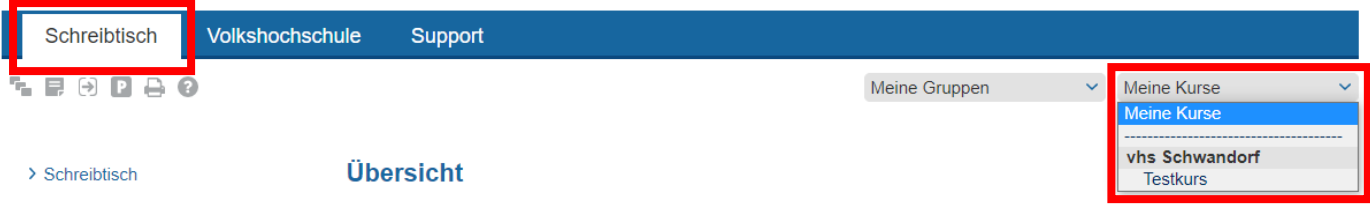

• Sollten Sie in mehreren Volkshochschulen Kurse besuchen, erscheint zusätzlich zu *Meine Gruppen* und *Meine Kurse* das Menü *Meine Volkshochschulen.* Hier erscheint dann nach Auswahl der jeweiligen Volkshochschule das entsprechende Kursangebot.

# *Wir wünschen viel Spaß mit der vhs.cloud und viel Erfolg im Kurs!*